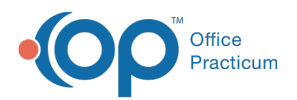

#### Important Content Update Message

(official version 20.0.x) is the certified, 2015 Edition, version of the Office Practicum<br>software. This is displayed in your software (Help tab > About) and in the Help Cen We are currently updating the OP Help Center content for the release of OP 20. OP 20 software. This is displayed in your software (**Help tab > About**) and in the Help Center tab labeled Version 20.0. We appreciate your patience as we continue to update all of our content.

# Export/Import Labs to a Lab Facility

Last Modified on 12/10/2019 8:45 am EST

Version 14.19

## **Path: Clinical tab > More button (Customize group) > Diagnostic Tests button**

# **Overview**

You will learn how to add labs to a lab facility in this article.

## Using Export/Import to Copy an Existing Lab Profile to New Lab **Facilities**

 $\left| \mathbf{F} \right|$ **Note**: The Quest lab profile is recommended for export as it contains the largest set of tests. After re-importing the Quest lab profile to the new lab facility, review the list of tests to make sure it is accurate and complete.

- 1. From HL7 Diagnostic Test Utilities, click the**Test Name Pick Lists**tab.
- 2. Click the **Activate** button.
- 3. Select **Quest**, or the lab that has the tests you wish to export, in the**Test Facility** column.
- 4. Click the **Export** button.
- 5. Choose a location to save the export file. Enter a name and click**Save**.

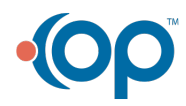

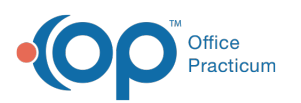

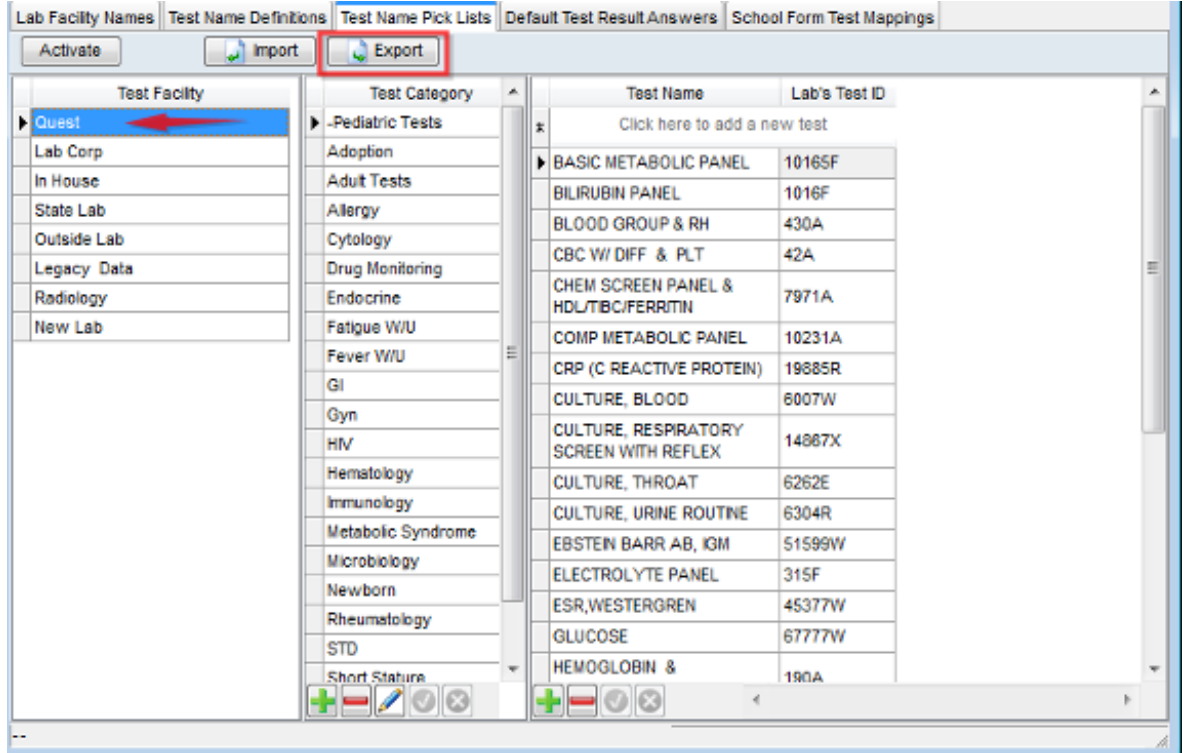

- 6. In the Test Facility column, highlight the lab facility to import the lab tests, and click the **Import** button.
- 7. Confirmation window displays, select from the following.
	- **Replace**: Select to replace the labs with the imported lab information.
	- **Append**: Select to add to the labs with the imported lab information.
	- **Cancel**: Cancel the import.
- 8. Search for and select the exported file. To see the lab tests imported you may need to navigate to another test facility and back.

Version 14.10

#### **Utilities > Manage Clinical Features > Diagnostic Tests Set Up**

## **Overview**

You will learn how to add labs to a lab facility in this article.

#### **Adding Outside Labs and Diagnostic Facilities**

- 1. In Diagnostic Test Set up (the HL7 Diagnostic Test Utilities: Diagnostic Test Lookup Data Tables window), click the first tab, **Lab Facilities Names.**
- 2. Click the **Blank** field.

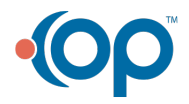

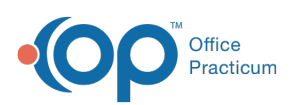

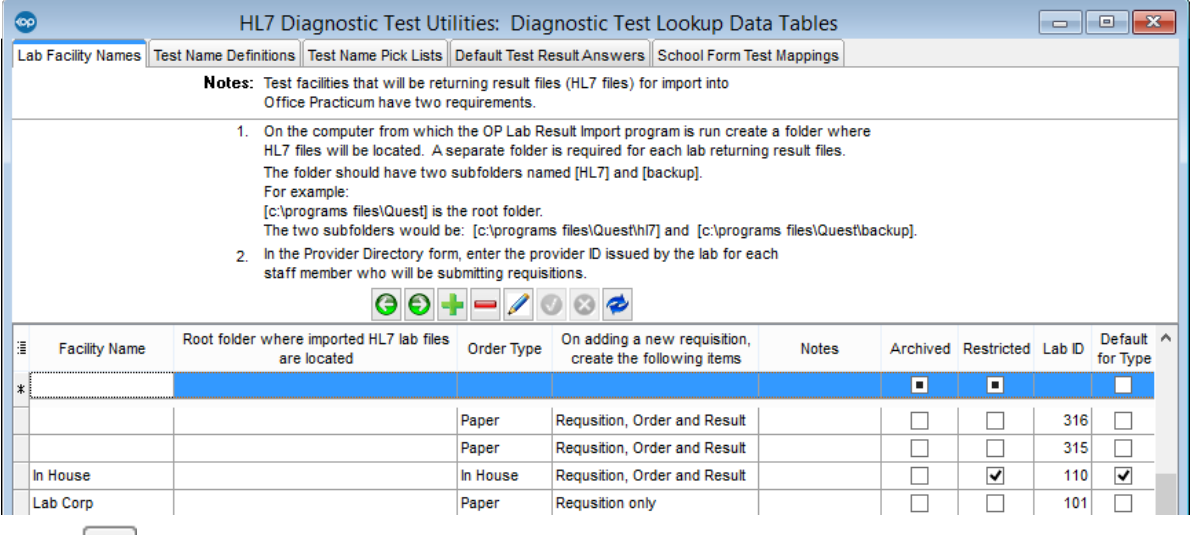

- 3. Click  $\left| \cdot \right|$ .
- 4. Enter a **Facility Name**.

If there is an interface to this lab, OP staff will help you fill out the**Root Folder** field.

5. If this new facility is the preferred lab or diagnostic facility, check**Default for Type**.

#### Using Export/Import to Copy an Existing Lab Profile to New Lab Facilities

The Quest lab profile is recommended for export as it contains the largest set of tests. After

- **e** re-importing the Quest lab profile to the new lab facility, review the list of tests to make sure it is accurate and complete.
	- 1. In Diagnostic Test Set up, click the third tab,**Test Name Pick-Lists**.
	- 2. Click the **Activate** button.
	- 3. Select **Quest** in the Lab Name column at the left, then click the**Export** button.
	- 4. Choose a **location** to save the export file to, enter the**name** of the export file, and click the **Save** button.

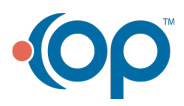

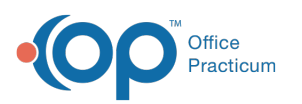

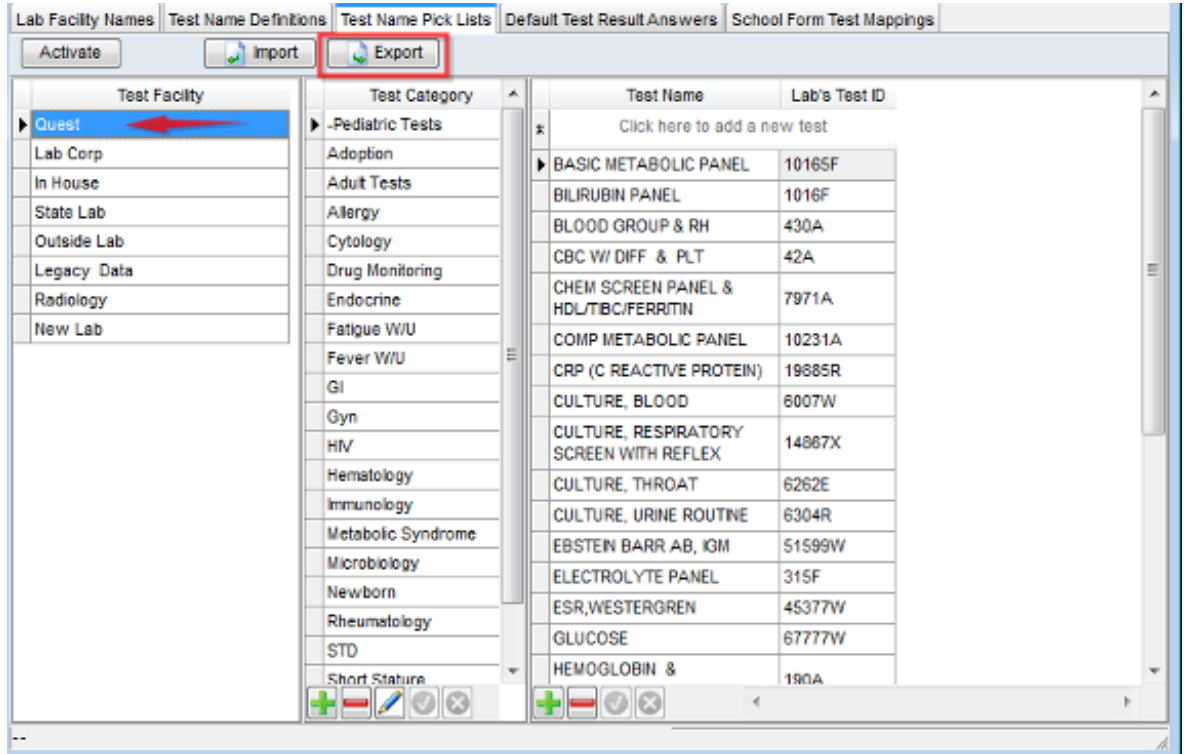

5. In the Lab Name column on the left, highlight the new lab facility name, then click the **Import** button.

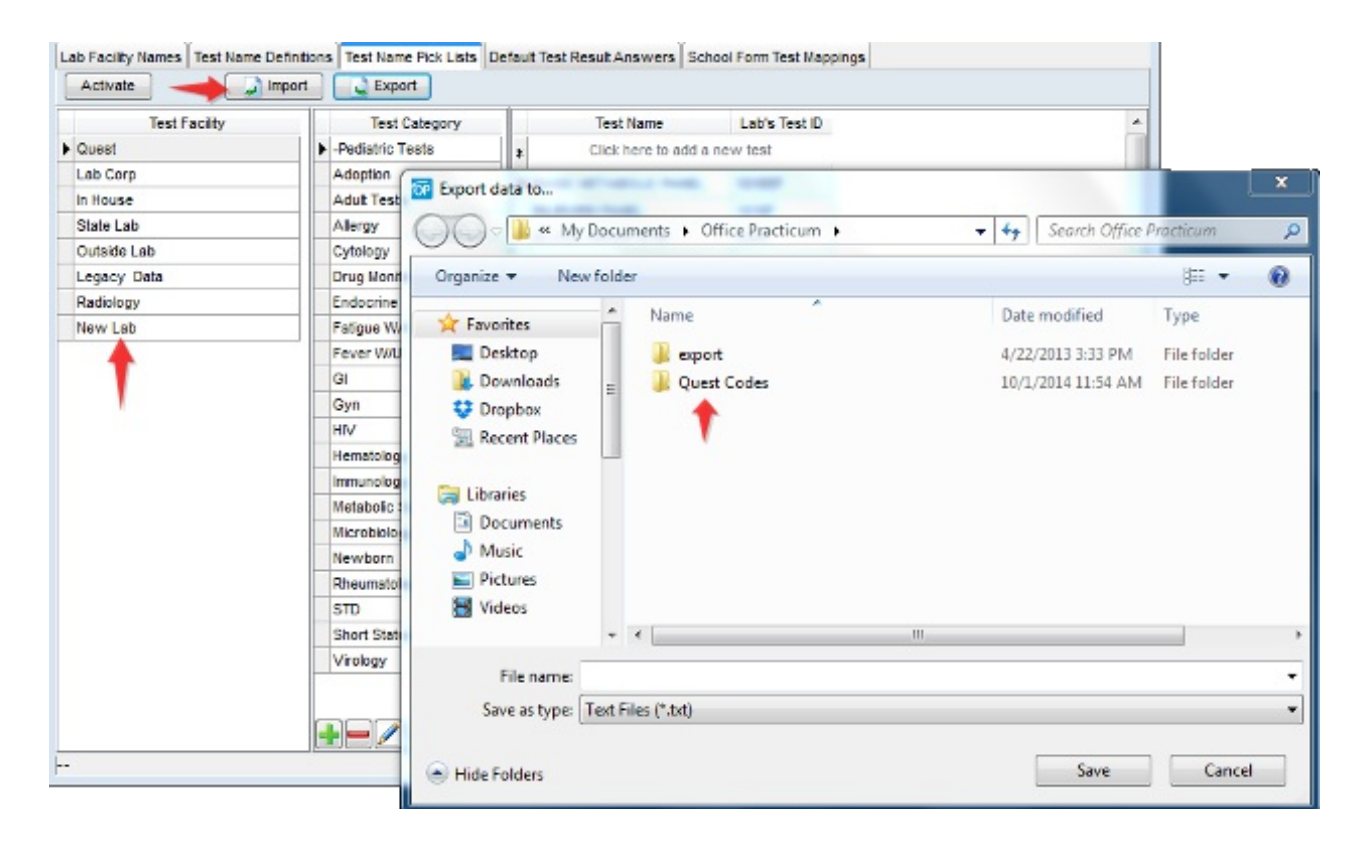

6. Click the **OK** button to confirm the import.

Review the imported lab profile to make sure it is accurate and complete for the new facility.

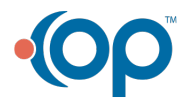

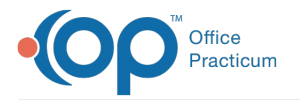

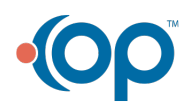